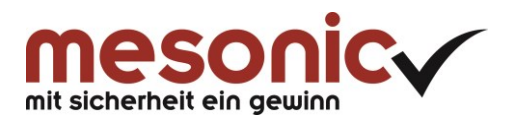

<u>and the state of the state of the state</u>

# **Inhaltsverzeichnis**

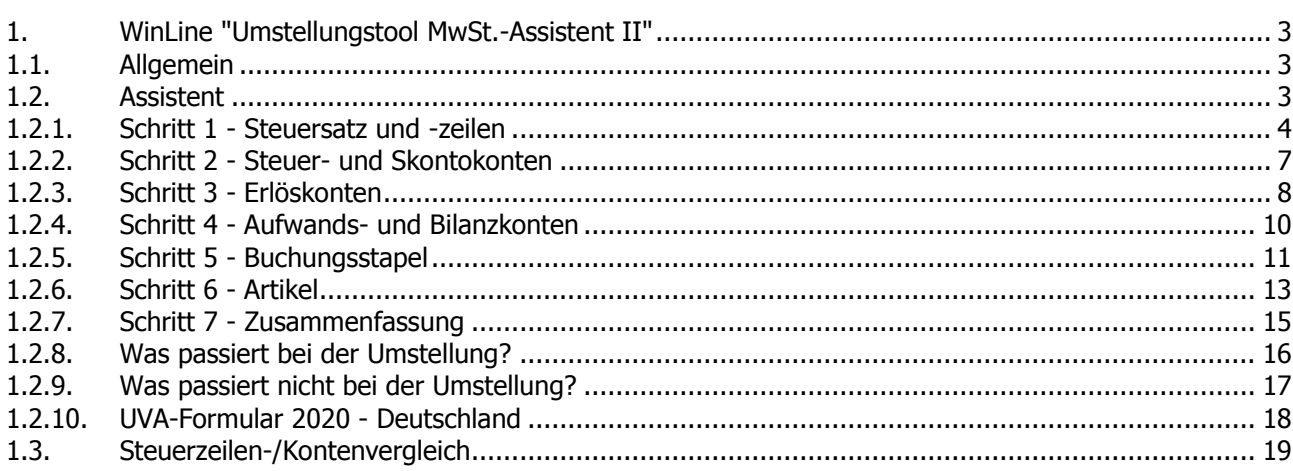

# <span id="page-2-0"></span>**1. WinLine "Umstellungstool MwSt.-Assistent II"**

# <span id="page-2-1"></span>**1.1. Allgemein**

### **Deutschland**

Das Bundeskabinett hat am 12. Juni 2020 erste umfangreiche Maßnahmen des Konjunkturpakets beschlossen, um die wirtschaftlichen Folgen der Corona-Pandemie entschlossen anzugehen. Dazu zählt insbesondere die befristete Senkung der Umsatzsteuer im zweiten Halbjahr 2020: Die Umsatzsteuer wird vom 1. Juli 2020 bis zum 31. Dezember 2020 gesenkt. Der reguläre Steuersatz sinkt dabei von 19% auf 16%, der reduzierte Steuersatz von 7% auf 5%.

### **Österreich**

Mit einer vorübergehenden Umsatzsteuersenkung auf fünf Prozent will die österreichische Regierung den besonders stark von der Corona-Krise betroffenen Bereichen Tourismus, Gastronomie sowie Kunst und Kultur unter die Arme greifen. Der niedrigere Steuersatz soll von 1. Juli 2020 bis Jahresende gelten. Der ermäßigte Steuersatz soll für alle Speisen und Getränke in allen Gastronomiebetrieben, wie Restaurants und Gasthäusern, sowie Hotels, Schutzhütten, Heurigen und Buschenschanken gelten. Daneben sollen auch alle Bereiche der Kunst- und Kulturbetriebe, etwa Theater, Konzerte, Museen und Kinos, profitieren. Ebenfalls inkludiert sollen Zeitungen und periodische Druckschriften sein.

Sobald die Ausnahmegenehmigung von der EU-Kommission genehmigt ist, können die Steuersätze ohne großen Aufwand über das entsprechende MwSt.-Umstellungstool umgestellt werden.

Nachfolgend möchten wir Ihnen anhand eines Beispiels in einem deutschen Mandanten zeigen, wie Sie Ihre Daten anhand des MwSt.-Umstellungsassistenten auf einen neuen Mehrwertsteuersatz umstellen. Dieses kostenpflichtige Tool wird für die Version 10.5 und Version 11.0 EA zur Verfügung stehen.

Zusätzlich zum MwSt.-Umstellungsassistenten steht das Programm Steuerzeilen-/Kontenvergleich zur Verfügung. Es können die Konten im Beleg mit den Konten im Artikelstamm und die Steuerzeilen aus Beleg, Konto und Artikelstamm verglichen werden.

Für beide Programme wird die Lizenz "MwSt-Assistent II" benötigt.

#### **Hinweis**

Die finanzbuchhalterischen, steuerlichen und sonstigen Hinweise, die in diesem Dokument gegeben wurden, stellen keine Form der Beratung dar, sondern dienen als praktische Illustration für die Anwendung der Software.

Alle Angaben sind ohne Gewähr. Für Fehler aller Art, insbesondere Druck- und Satzfehler wird keine Haftung übernommen.

## <span id="page-2-2"></span>**1.2. Assistent**

Für die Umsatzsteuer-Umstellung steht im WinLine Start unter

**Abschluss**

**MwSt-Umstellung**

**Assistent**

der MwSt-Umstellungs-Assistent zur Verfügung, der von einem Volladmin oder Datenadmin geöffnet werden kann. Der Menüpunkt steht in der WinLine mobile nicht zur Verfügung.

#### **Wichtig**

Vor der Nutzung des Assistenten und der Umstellung sollte unbedingt eine Datensicherung durchgeführt werden!

#### **Der Assistent ist lizenzgeschützt.**

Vor der Durchführung der Umstellung (also beim "Ok" im letzten Schritt) erfolgt außerdem eine Online-Lizenz-Prüfung. Kann diese nicht durchgeführt werden, wird die Umstellung abgebrochen und es wird folgende Meldung ausgegeben: "Die Lizenzprüfung ist fehlgeschlagen! Die Umstellung kann nicht durchgeführt werden!"

Bei Ausführung der Umstellung werden folgende Daten protokolliert und sind in Folge durch mesonic auswertbar:

- IP-Adresse  $\square$  Lizenz
- Version
- 
- $\square$  Mandantennummer
- Mandantenname

# <span id="page-3-0"></span>**1.2.1. Schritt 1 - Steuersatz und -zeilen**

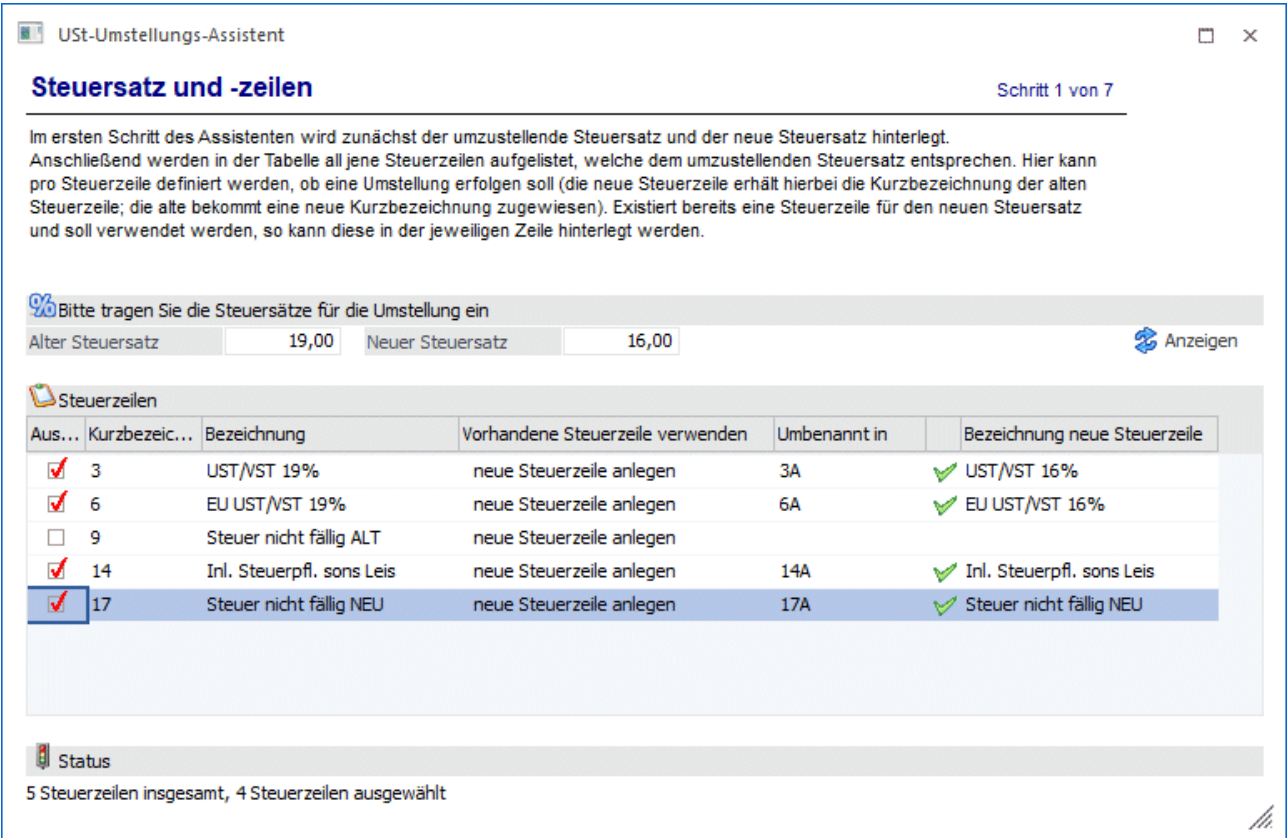

#### **Sichern Sie die Daten, bevor Sie den Assistenten verwenden!**

Im ersten Schritt des Assistenten werden zunächst der umzustellende Steuersatz und der neue Steuersatz hinterlegt.

Anschließend werden über den Anzeigen-Button in der Tabelle all jene Steuerzeilen aufgelistet, welche dem umzustellenden Steuersatz entsprechen.

Hier kann pro Steuerzeile definiert werden,

- ob eine Umstellung erfolgen soll. Die neue Steuerzeile erhält hierbei die Kurzbezeichnung der alten Steuerzeile (und natürlich eine neue "interne Nummer"); die alte Steuerzeile bekommt eine neue Kurzbezeichnung zugewiesen. Vorgeschlagen wird hier die alte Kurzbezeichnung + "A" (aus "3" wird "3A"). Die Kurzbezeichnung kann noch editiert werden. Weiters wird die Bezeichnung der neuen Steuerzeile vorgeschlagen, wobei hier einfach die Bezeichnung der alten Steuerzeile übernommen und der alte Steuerprozentsatz durch den neuen Steuerprozentsatz ersetzt wird. Auch diese Bezeichnung kann noch editiert werden.
- oder eine für den neuen Steuersatz bereits existierende Steuerzeile verwendet werden soll. Diese kann in der jeweiligen Zeile hinterlegt werden. In diesem Fall wird keine neue Steuerzeile angelegt, sondern die vorhandene Steuerzeile verwendet.

#### **Status**

Unterhalb der Tabelle existiert eine Statuszeile, welche die Eingaben des aktuellen Schrittes zusammenfasst.

### **Steuerzeile "nicht fällige Ust"**

Bei einer Steuerzeile mit aktiviertem Kennzeichen "nicht fällige Ust" muss auch die Steuerzeile, die unter "fällige Ust (Steuerzeile)" eingetragen ist, mit umgestellt werden.

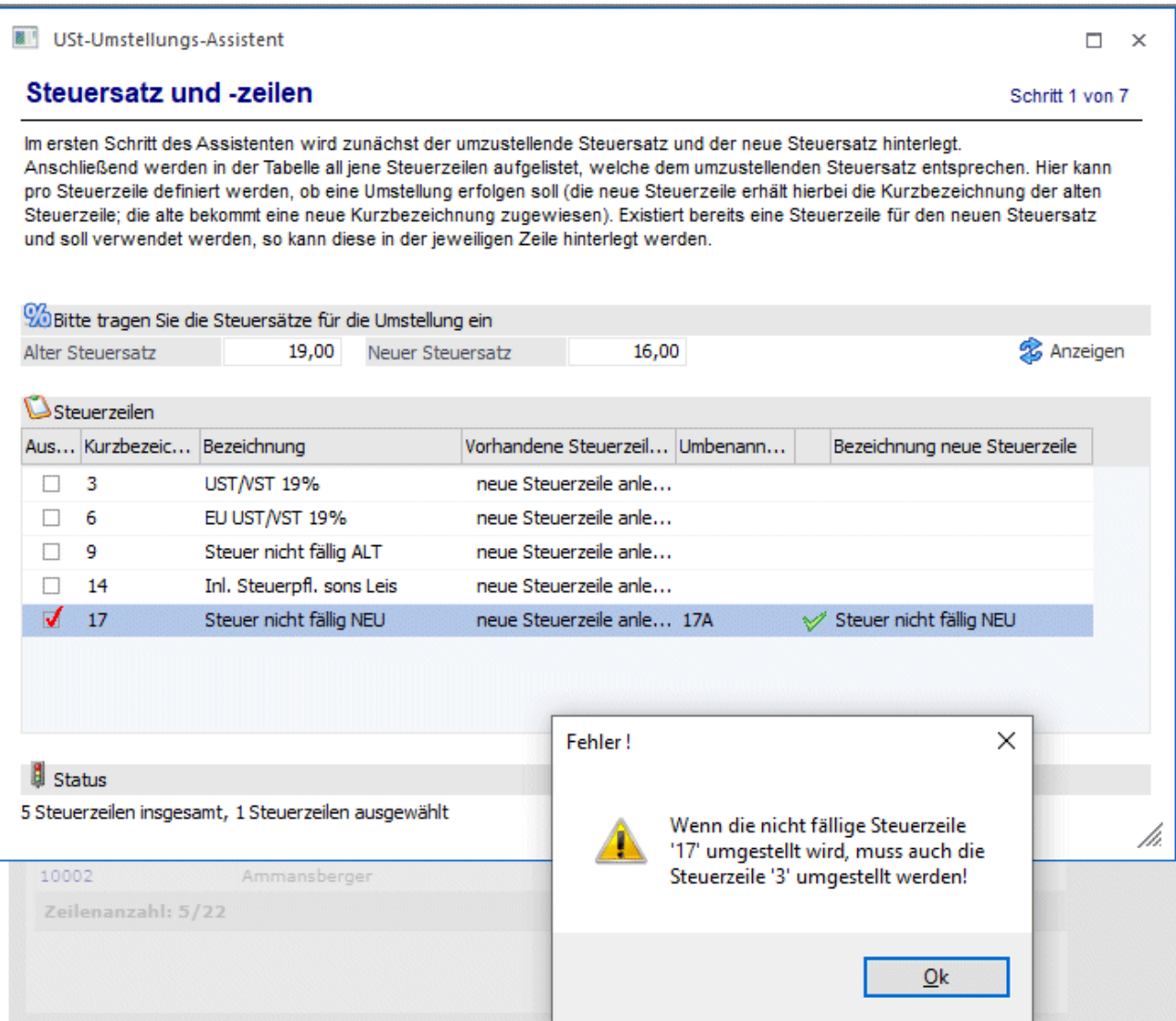

# <span id="page-6-0"></span>**1.2.2. Schritt 2 - Steuer- und Skontokonten**

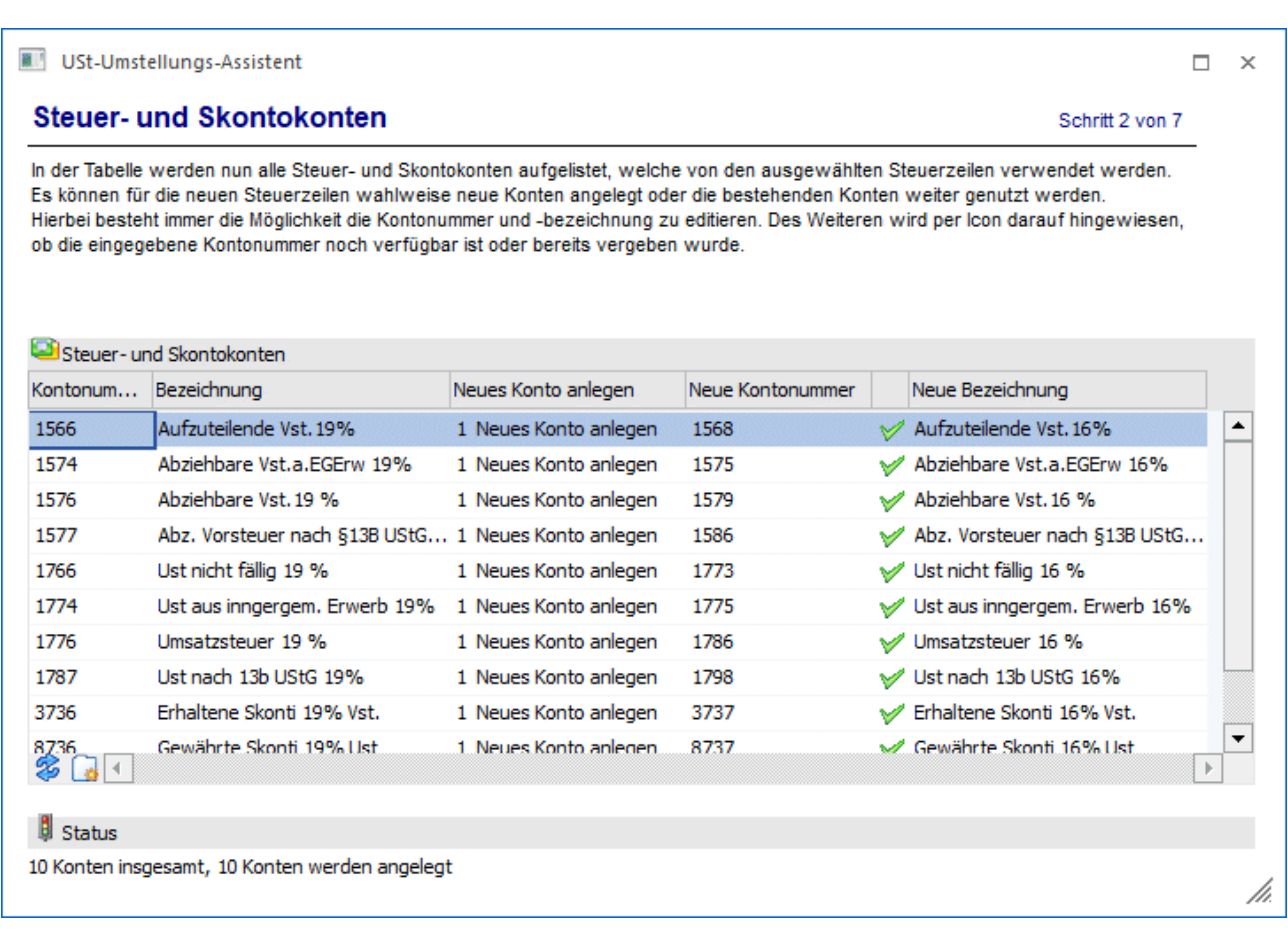

In der Tabelle werden alle Steuer- und Skontokonten aufgelistet, welche von den ausgewählten Steuerzeilen verwendet werden.

Es können für die neuen Steuerzeilen wahlweise

□ neue Konten angelegt werden.

Es wird die nächste freie Kontonummer vorgeschlagen, die + und die - -Taste im Feld "Neue Kontonummer" suchen die nächste/vorherige freie Kontonummer. In der Bezeichnung wird der alte Steuersatz auf den neuen Steuersatz geändert. Es besteht immer die Möglichkeit die Kontonummer und -bezeichnung zu editiert. Des Weiteren wird per Icon darauf hingewiesen, ob die eingegebene Kontonummer noch verfügbar ist oder bereits vergeben wurde. Die KORE-Stammdaten (Kostenart, Kostenstelle, Kostenträger) werden aus dem alten Sachkonto übernommen.

 die bestehenden Konten weiter genutzt werden. Hierbei wird in der Bezeichnung der alte Steuersatz auf den neuen Steuersatz geändert.

#### **Status**

Unterhalb der Tabelle existiert eine Statuszeile, welche die Eingaben des aktuellen Schrittes zusammenfasst.

#### **Buttons**

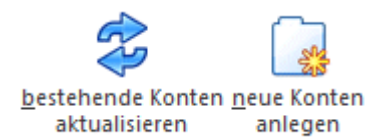

#### ➢ **Bestehende Konten aktualisieren**

Über diesen Button wird in allen Konten die Auswahl "Bestehendes Konto verwenden" eingetragen.

#### ➢ **Neue Konten anlegen**

Über diesen Button wird in allen Konten die Auswahl "Konten aktualisieren" eingetragen und die nächste freie Kontonummer vorgeschlagen.

#### **Hinweis**

Bei den neu anzulegenden Konten stimmen Sie sich bitte mit Ihrem Steuerberater / Wirtschaftsprüfer ab.

# <span id="page-7-0"></span>**1.2.3. Schritt 3 - Erlöskonten**

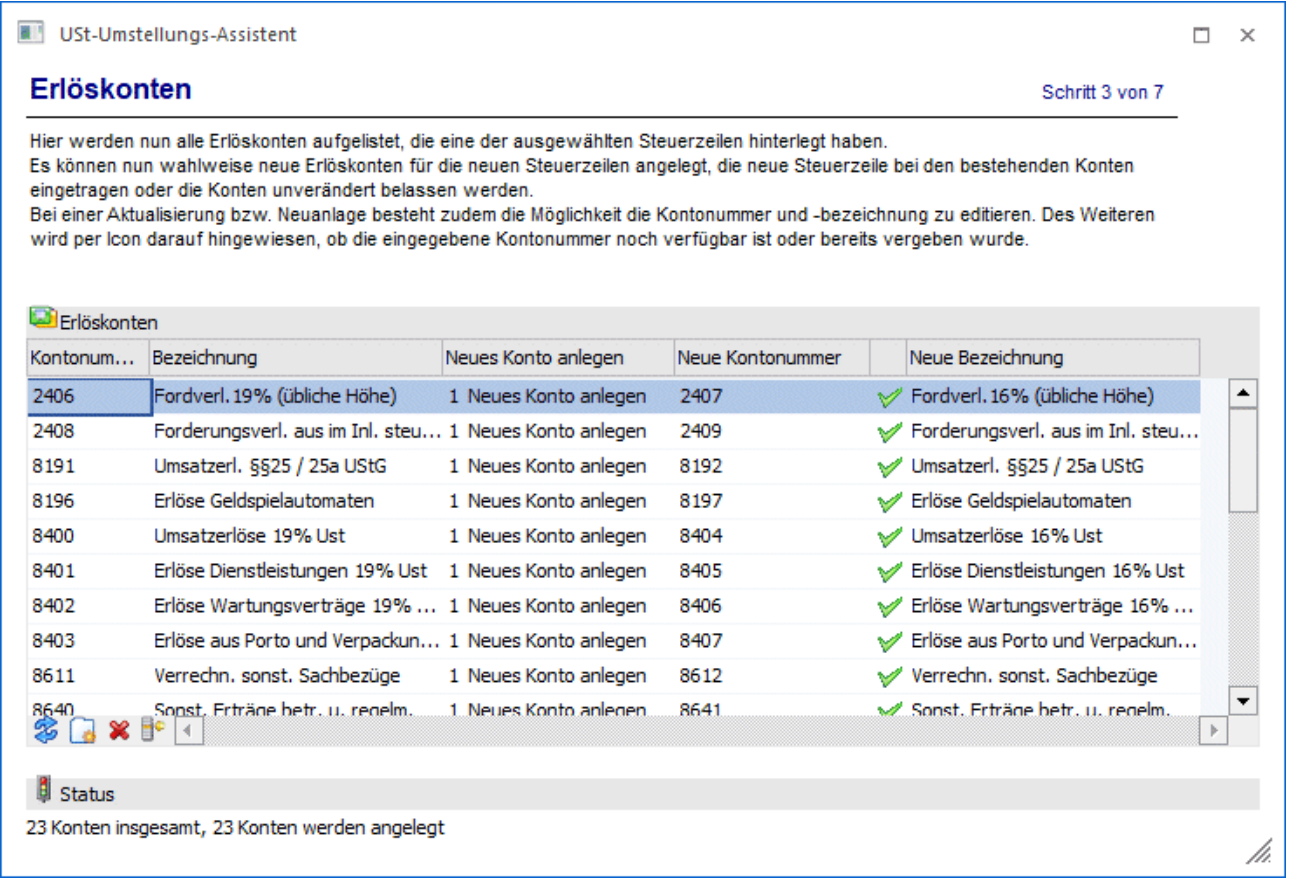

In diesem Schritt werden alle Erlöskonten aufgelistet, die eine der ausgewählten Steuerzeilen hinterlegt haben.

Für jedes Erlöskonto steht zur Auswahl:

- 0 Bestehendes Konto aktualisieren Im Kontenstamm wird die alte Steuerzeile durch die neue Steuerzeile ersetzt. Die neue Kontenbezeichnung kann editiert werden.
- □ 1 Neues Konto anlegen Das alte Konto bleibt unverändert, ein neues Konto wird angelegt und bekommt die neue Steuerzeile eingetragen. Es besteht immer die Möglichkeit die Kontonummer und -bezeichnung zu editiert. Des Weiteren wird per Icon darauf hingewiesen, ob die eingegebene Kontonummer noch verfügbar ist oder bereits vergeben wurde. Die KORE-Stammdaten (Kostenart, Kostenstelle, Kostenträger) werden aus dem alten Sachkonto übernommen.
- 2 Keine Änderung Das alte Konto bleibt unverändert und es wird auch kein neues Konto angelegt.
- 3 Vorhandenes Konto verwenden Es kann ein Konto ausgewählt werden, das bereits die neue Steuerzeile hinterlegt hat. Das bedeutet, dass die Umstellung für eine Steuerzeile bereits durchgeführt wurde, nur einige Konten umgestellt wurden und bei einer erneuten Umstellung die gleiche Steuerzeile ausgewählt wird und dann ein bereits zuvor umgestelltes Konto hier eingetragen werden kann.

#### **Status**

Unterhalb der Tabelle existiert eine Statuszeile, welche die Eingaben des aktuellen Schrittes zusammenfasst.

#### **Buttons**

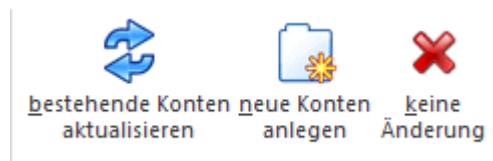

#### ➢ **Bestehende Konten aktualisieren**

Über diesen Button wird in allen Konten die Auswahl "Bestehendes Konto verwenden" eingetragen.

#### ➢ **Neue Konten anlegen**

Über diesen Button wird in allen Konten die Auswahl "Konten aktualisieren" eingetragen und die nächste freie Kontonummer vorgeschlagen.

#### ➢ **Keine Änderung**

Über diesen Button wird in allen Konten die Auswahl "Keine Änderung" eingetragen.

# <span id="page-9-0"></span>**1.2.4. Schritt 4 - Aufwands- und Bilanzkonten**

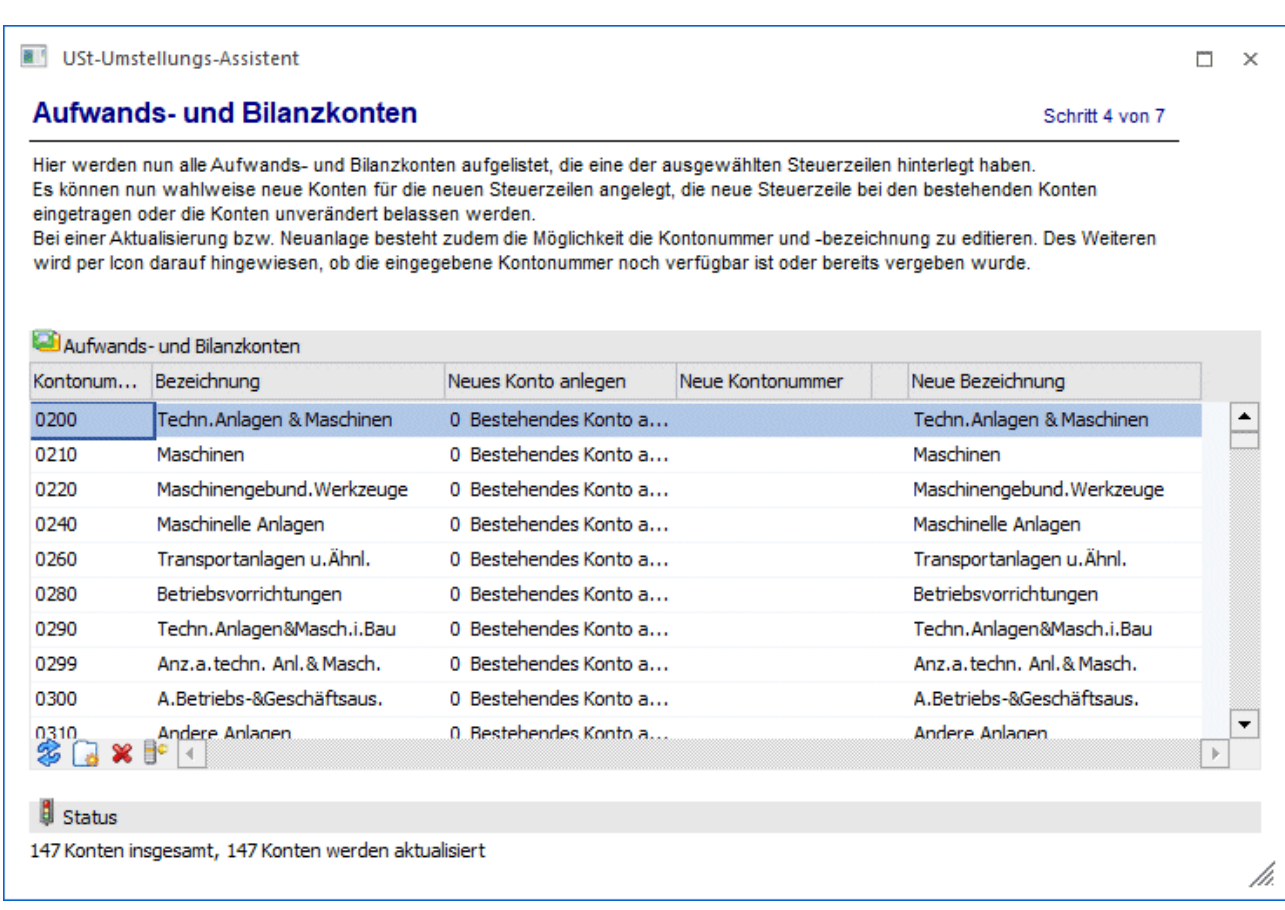

In diesem Schritt werden alle Aufwands- und Bilanzkonten aufgelistet, die eine der ausgewählten Steuerzeilen hinterlegt haben.

Für jedes Konto steht zur Auswahl:

- 0 Bestehendes Konto aktualisieren Im Kontenstamm wird die alte Steuerzeile durch die neue Steuerzeile ersetzt. Die neue Kontenbezeichnung kann editiert werden.
- □ 1 Neues Konto anlegen

Das alte Konto bleibt unverändert, ein neues Konto wird angelegt und bekommt die neue Steuerzeile eingetragen. Es besteht immer die Möglichkeit die Kontonummer und -bezeichnung zu editiert. Des Weiteren wird per Icon darauf hingewiesen, ob die eingegebene Kontonummer noch verfügbar ist oder bereits vergeben wurde.

- 2 Keine Änderung Das alte Konto bleibt unverändert und es wird auch kein neues Konto angelegt.
- 3 Vorhandenes Konto verwenden Es kann ein Konto ausgewählt werden, das bereits die neue Steuerzeile hinterlegt hat. Das bedeutet, dass die Umstellung für eine Steuerzeile bereits durchgeführt wurde, nur einige Konten umgestellt wurden und bei einer erneuten Umstellung die gleiche Steuerzeile ausgewählt wird und dann ein bereits zuvor umgestelltes Konto hier eingetragen werden kann. Die KORE-Stammdaten (Kostenart, Kostenstelle, Kostenträger) werden aus dem alten Sachkonto übernommen.

#### **Status**

Unterhalb der Tabelle existiert eine Statuszeile, welche die Eingaben des aktuellen Schrittes zusammenfasst.

### **Buttons**

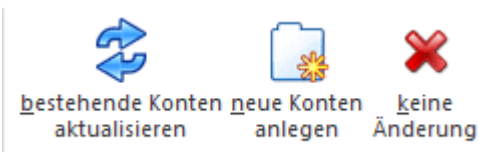

### ➢ **Bestehende Konten aktualisieren**

Über diesen Button wird in allen Konten die Auswahl "Bestehendes Konto verwenden" eingetragen.

#### ➢ **Neue Konten anlegen**

Über diesen Button wird in allen Konten die Auswahl "Konten aktualisieren" eingetragen und die nächste freie Kontonummer vorgeschlagen.

### ➢ **Keine Änderung**

Über diesen Button wird in allen Konten die Auswahl "Keine Änderung" eingetragen.

# <span id="page-10-0"></span>**1.2.5. Schritt 5 - Buchungsstapel**

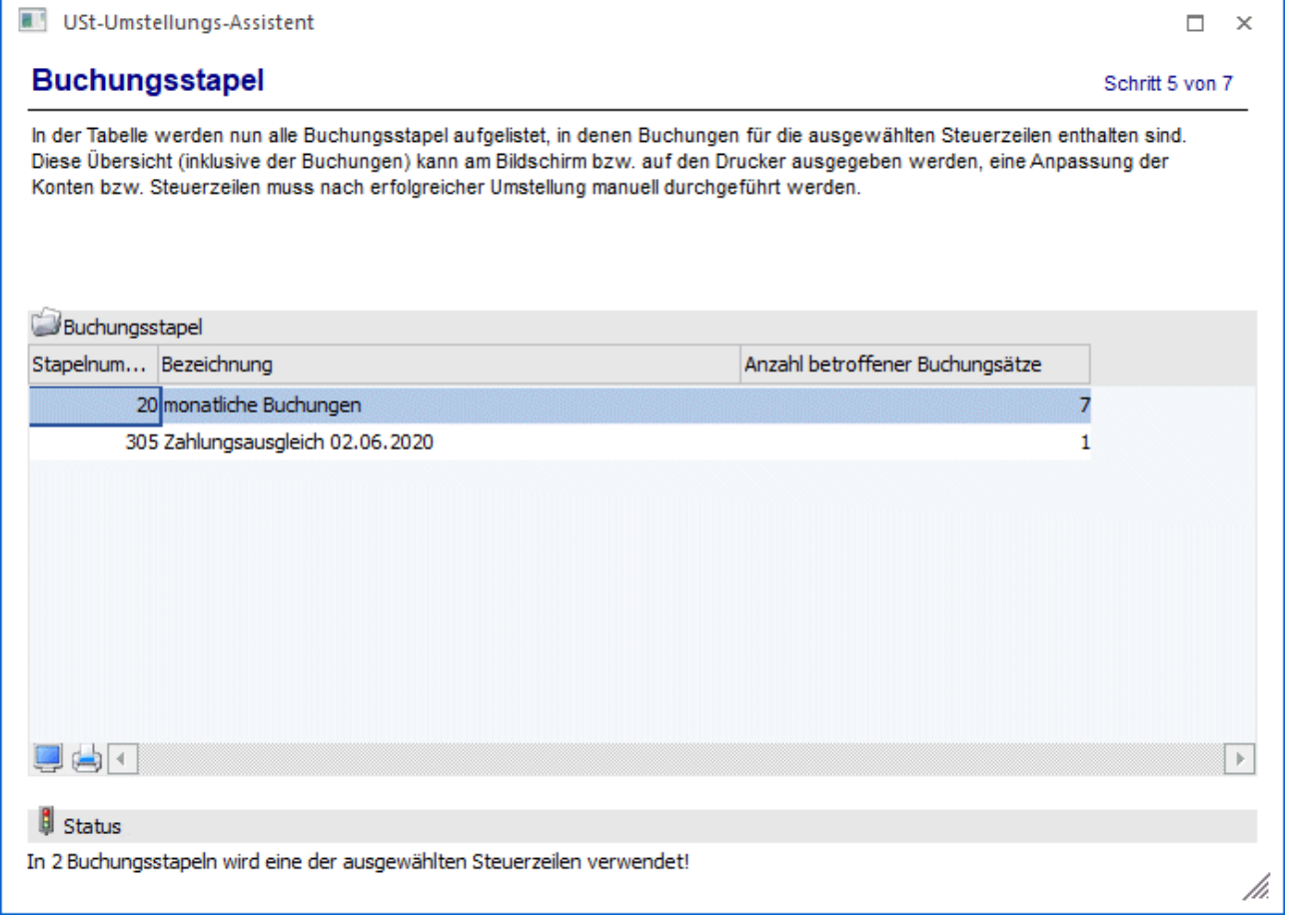

In der Tabelle werden alle Buchungsstapel aufgelistet, in denen Buchungen für die ausgewählten Steuerzeilen vorhanden sind. Pro Buchungsstapel wird die Anzahl der betroffenen Buchungen angezeigt.

Diese Übersicht inclusive der einzelnen Buchungen kann am Bildschirm oder auf den Drucker ausgegeben werden.

#### **Status**

Unterhalb der Tabelle existiert eine Statuszeile, welche die Eingaben des aktuellen Schrittes zusammenfasst.

#### **Hinweis**

Buchungsstapel werden **nicht** umgestellt!

Die Anpassung der Konten und Steuerzeilen muss nach erfolgreicher Umstellung manuell in den Buchungsstapeln durchgeführt werden.

#### **Buttons**

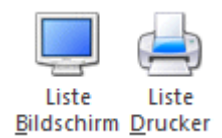

#### ➢ **Liste Bildschirm**

Über diesen Button wird die Übersicht der betroffenen Buchungsstapel incl. der Buchungen auf den Bildschirm ausgegeben.

#### ➢ **Liste Drucker**

Über diesen Button wird die Übersicht der betroffenen Buchungsstapel incl. der Buchungen auf den Bildschirm ausgegeben.

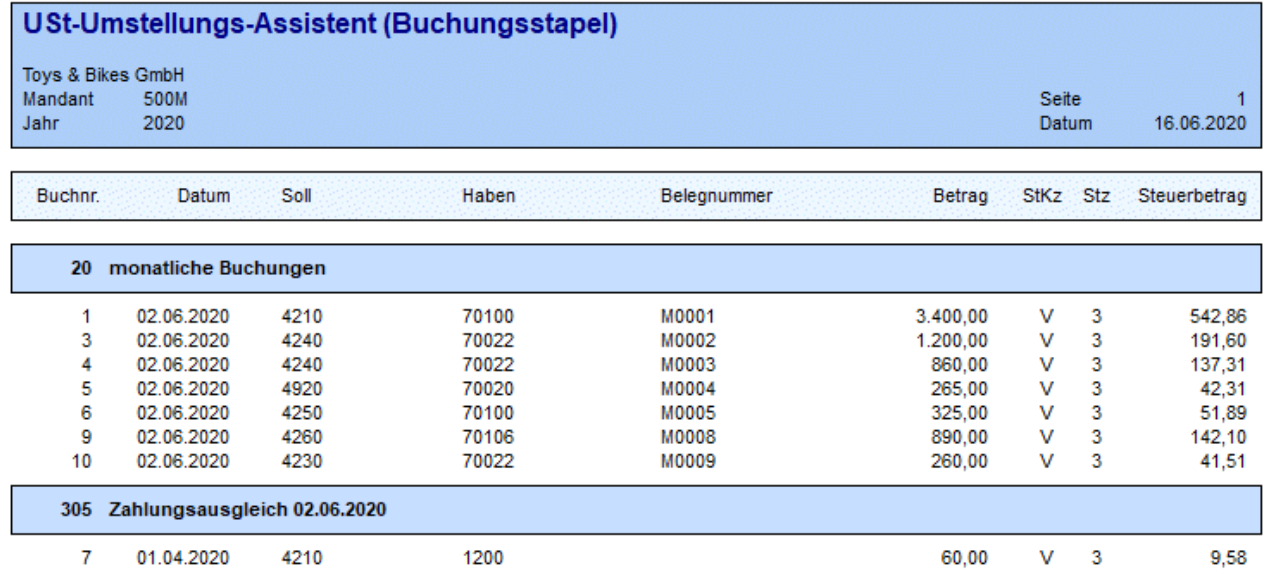

# <span id="page-12-0"></span>**1.2.6. Schritt 6 - Artikel**

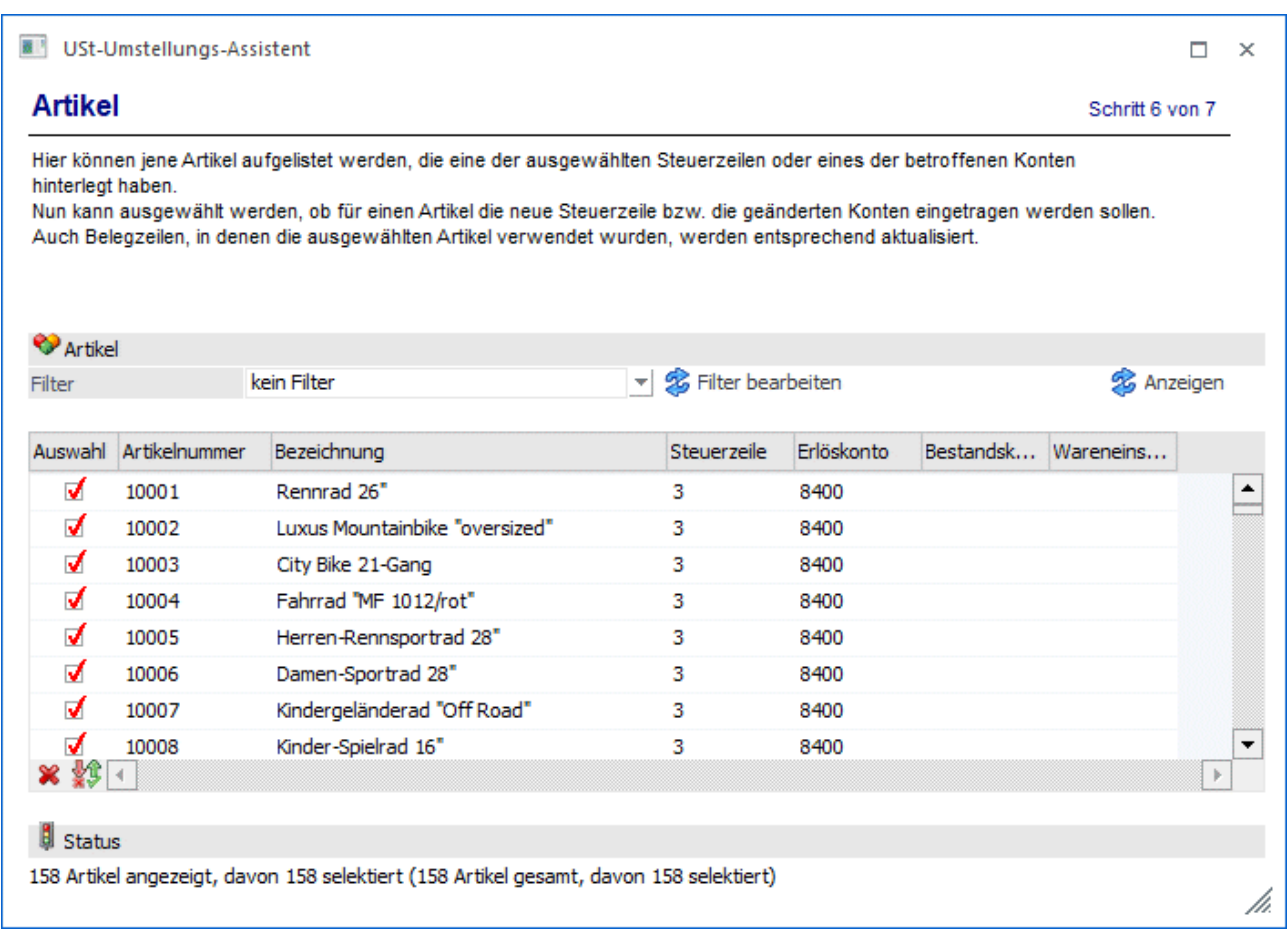

In dieser Tabelle werden über den Anzeigen-Button die Artikel aufgelistet, die eine der ausgewählten Steuerzeilen oder eines der betroffenen Konten hinterlegt haben.

Es kann ausgewählt werden, ob für einen Artikel die neue Steuerzeile bzw. die geänderten Konten eingetragen werden sollen.

#### **Hinweis:**

Belegzeilen, in denen die ausgewählten Artikel verwendet wurden, werden entsprechend aktualisiert.

Es werden alle offenen FAKT-Belege (nicht gerechnete/gedruckte Belege, Autobelege, Angebote, Aufträge, Kontrakte) umgestellt.

Belege mit dem Druckstatus \*NNN (abgeschlossenen Angebote) und \*\*NN (abgeschlossene Aufträge) werden ebenfalls mit umgestellt.

#### **Hinweis:**

In der Belegerfassung beim Verwenden des Typs "6 - GUTSCHRIFT" in der Belegmitte muss nach der Umstellung die Steuerzeile / Konto (Erlös / Aufwand) manuell umgestellt werden. Diese Belegzeilen werden bei der Umstellung nicht berücksichtigt

#### **Status**

Unterhalb der Tabelle existiert eine Statuszeile, welche die Eingaben des aktuellen Schrittes zusammenfasst.

### **Filter**

Über einen Filter, in dem der Artikelstamm zur Verfügung steht, können die Artikel für die Umstellung eingeschränkt werden.

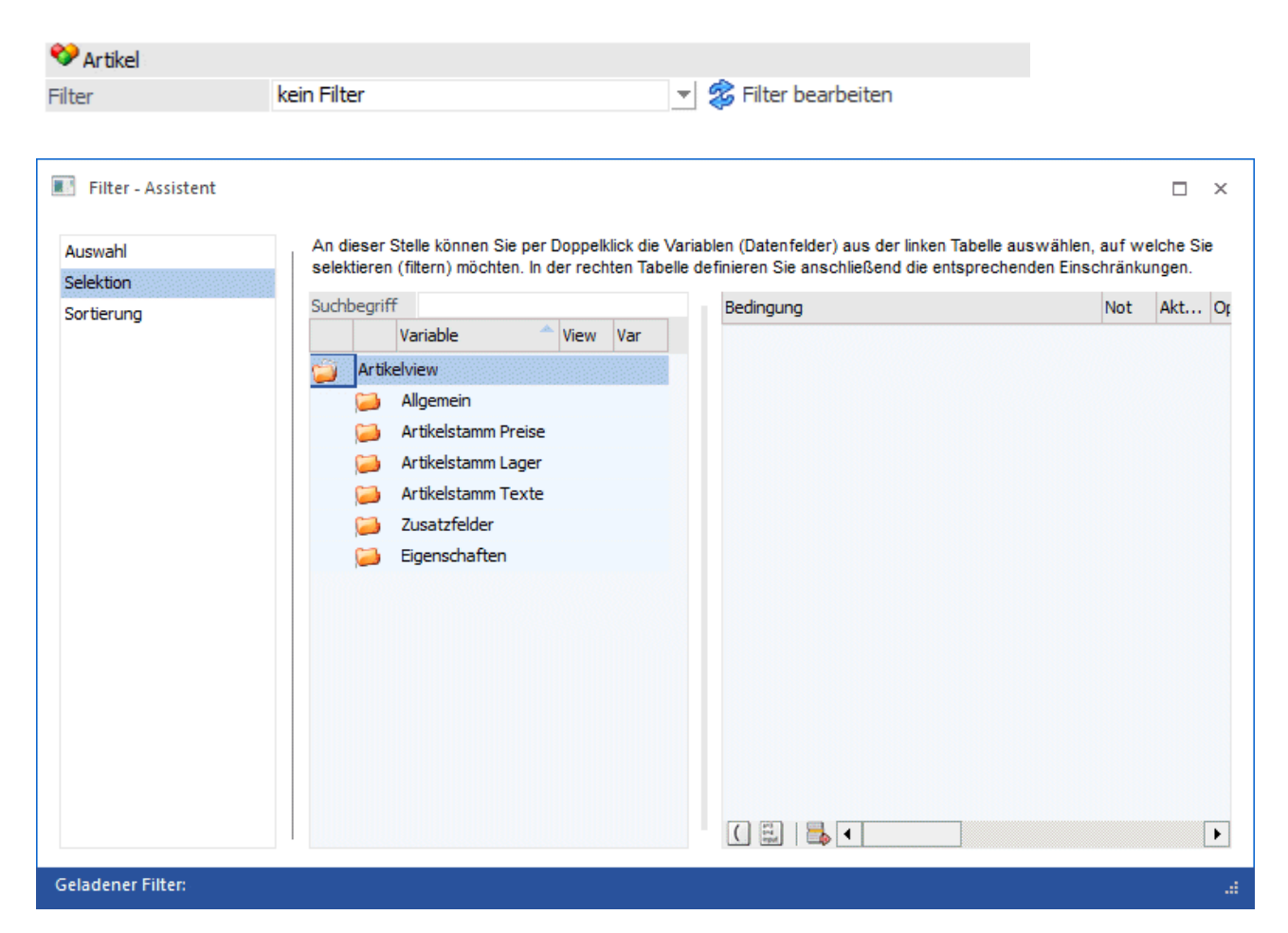

#### **Buttons**

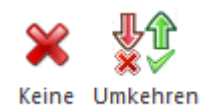

#### ➢ **Keine**

Über diesen Button wird die Auswahl in allen Zeilen zurückgesetzt, so dass kein Artikel zur Auswahl angehakt ist.

#### ➢ **Umkehren**

Über diesen Button wird die zuvor getroffene Auswahl umgekehrt.

# <span id="page-14-0"></span>**1.2.7. Schritt 7 - Zusammenfassung**

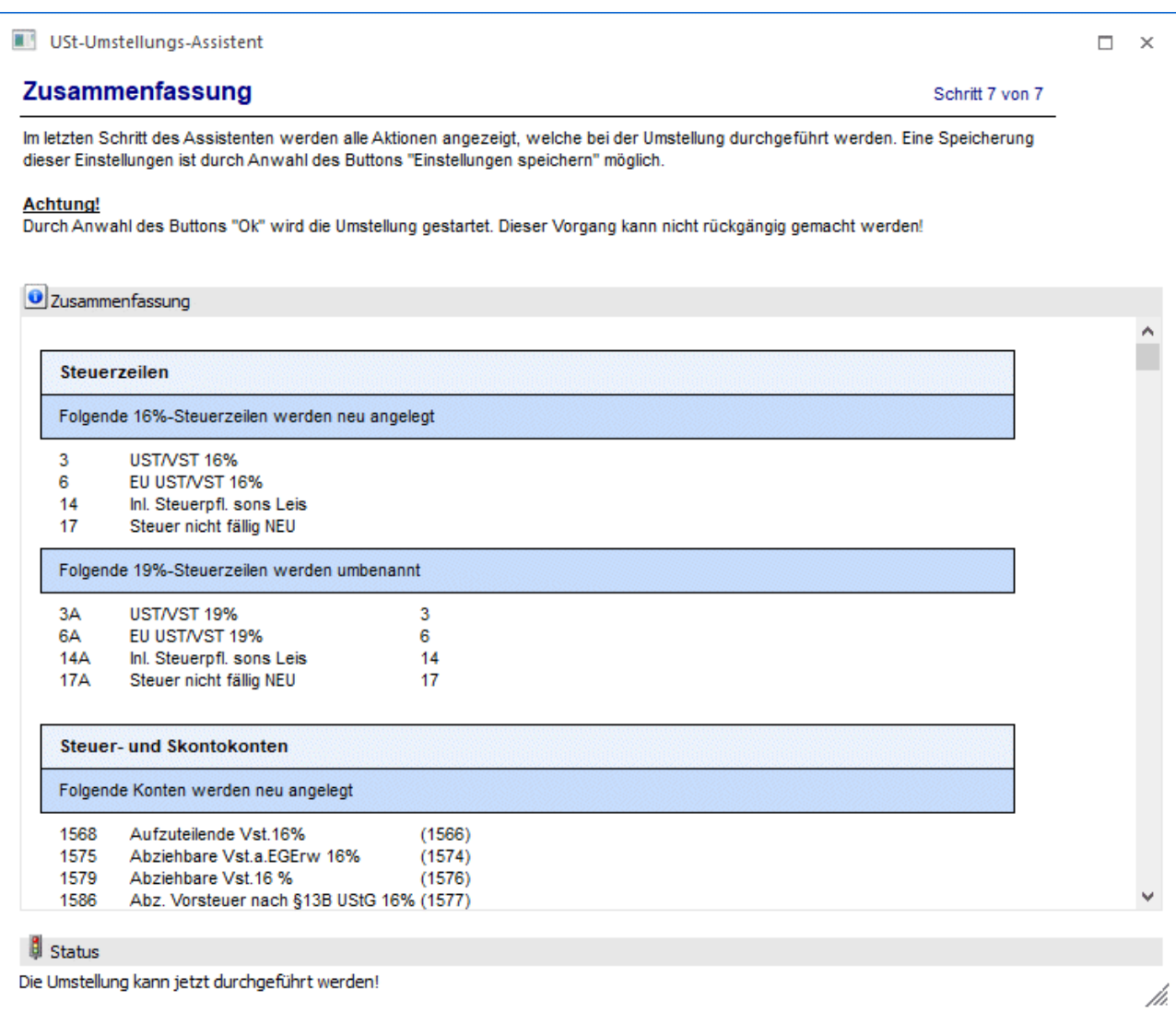

Im letzten Schritt des Assistenten werden alle Aktionen angezeigt, welche bei der Umstellung durchgeführt werden.

Diese Einstellung können gespeichert und auch ausgedruckt werden.

### **Achtung**

Durch Anwahl des Buttons "Ok" wird die Umstellung gestartet. Dieser Vorgang kann **nicht** rückgängig gemacht werden!

#### **Buttons**

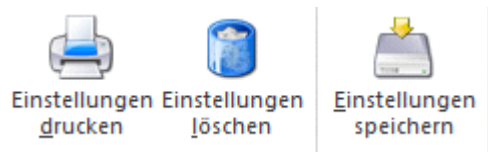

#### ➢ **Einstellungen drucken**

Über diesen Button wird die Vorschau des Umstellungs-Protokolls in den Spooler bzw. auf den Drucker ausgegeben.

#### ➢ **Einstellungen löschen**

Über diesen Button werden die bisherigen Einstellungen nach einer Sicherheitsabfrage gelöscht und man gelangt zurück in den Schritt 1.

#### ➢ **Einstellungen speichern**

Eine Speicherung dieser Einstellungen ist durch Anwahl dieses Buttons möglich. Beim nächsten Aufruf des Assistenten werden diese dann automatisch wiederhergestellt.

Wurden Fehler erkannt, die eine Umstellung verhindern, werden diese in rot auf der Zusammenfassung ausgewiesen und die Umstellung kann nicht durchgeführt werden. Dann muss in den vorangegangenen Schritten die Korrektur der Fehler erfolgen, damit die Umstellung durchgeführt werden kann.

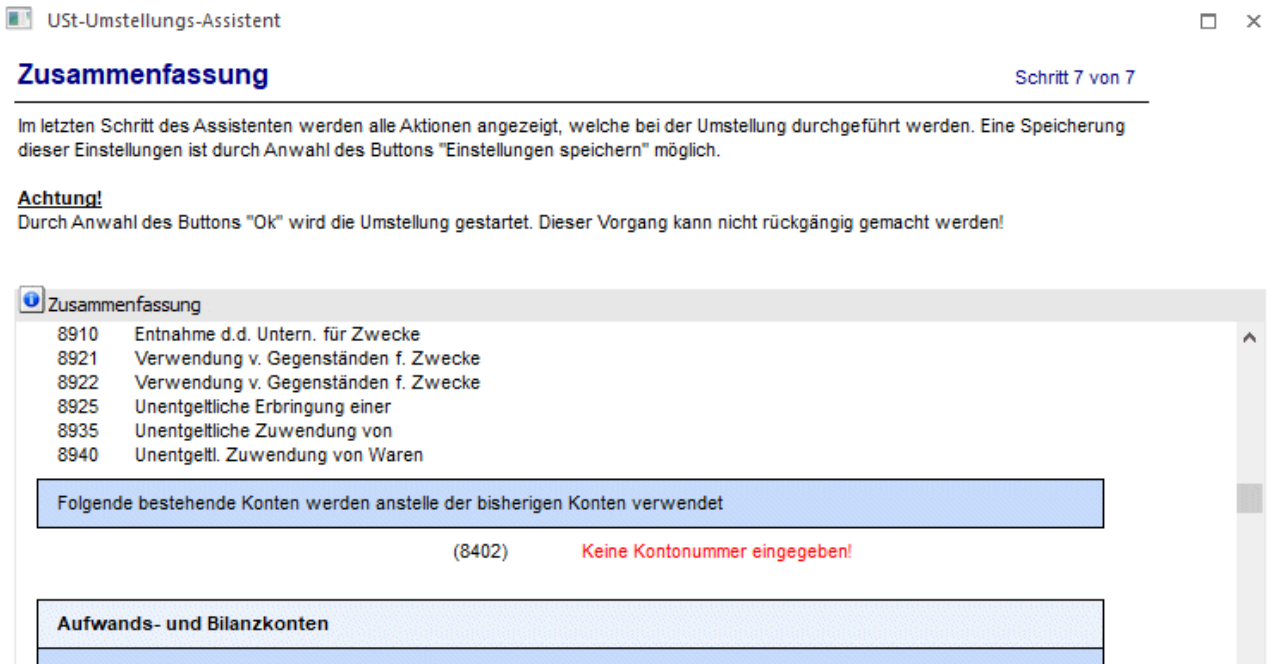

# <span id="page-15-0"></span>**1.2.8. Was passiert bei der Umstellung?**

Bei erfolgreicher Umstellung werden je nach Einstellung folgende Arbeiten automatisch durchgeführt:

- Neue Steuerzeilen werden angelegt / alte Steuerzeilen werden umbenannt.
- □ Steuerleisten und Steuergruppen werden aktualisiert.
- $\square$  Steuerkonten und Skontokonten werden neu angelegt bzw. aktualisiert. Zusätzlich wird das EXIM-Änderungskennzeichen gesetzt.
- Erlöskonten, Aufwandskonten und Bilanzkonten werden neu angelegt bzw. aktualisiert. Zusätzlich wird das EXIM-Änderungskennzeichen gesetzt.
- Artikelstamm: Erlöskonten, Bestands- und Wareneinsatzkonten sowie Steuerzeilen werden aktualisiert.

#### **White Paper- WinLine "Umstellungstool MwSt.-Assistent II" 6/2020**

 $\neg x$ 

Umgestellte Artikel erhalten ein Kennzeichen T023/C062 ≥ 1000, welches im Filter verwendet werden kann.

- Belege: Erlöskonten und Steuerzeilen werden aktualisiert. Es werden alle offenen FAKT-Belege (nicht gerechnete/gedruckte Belege, Autobelege, Angebote, Aufträge, Kontrakte) umgestellt. Umgestellte Belege erhalten einen Kommentar T025/C165 = MwSt-Umstellung, welcher im Filter verwendet werden kann.
- Umstellungs-Protokoll wird gedruckt

Tritt bei der Umstellung ein Fehler auf, werden alle bis dahin durchgeführten Änderungen zurückgesetzt (die Umstellung findet in einer Transaktion statt).

Nach der erfolgreichen Umstellung befindet sich ein Protokoll der Umstellung im Spooler.

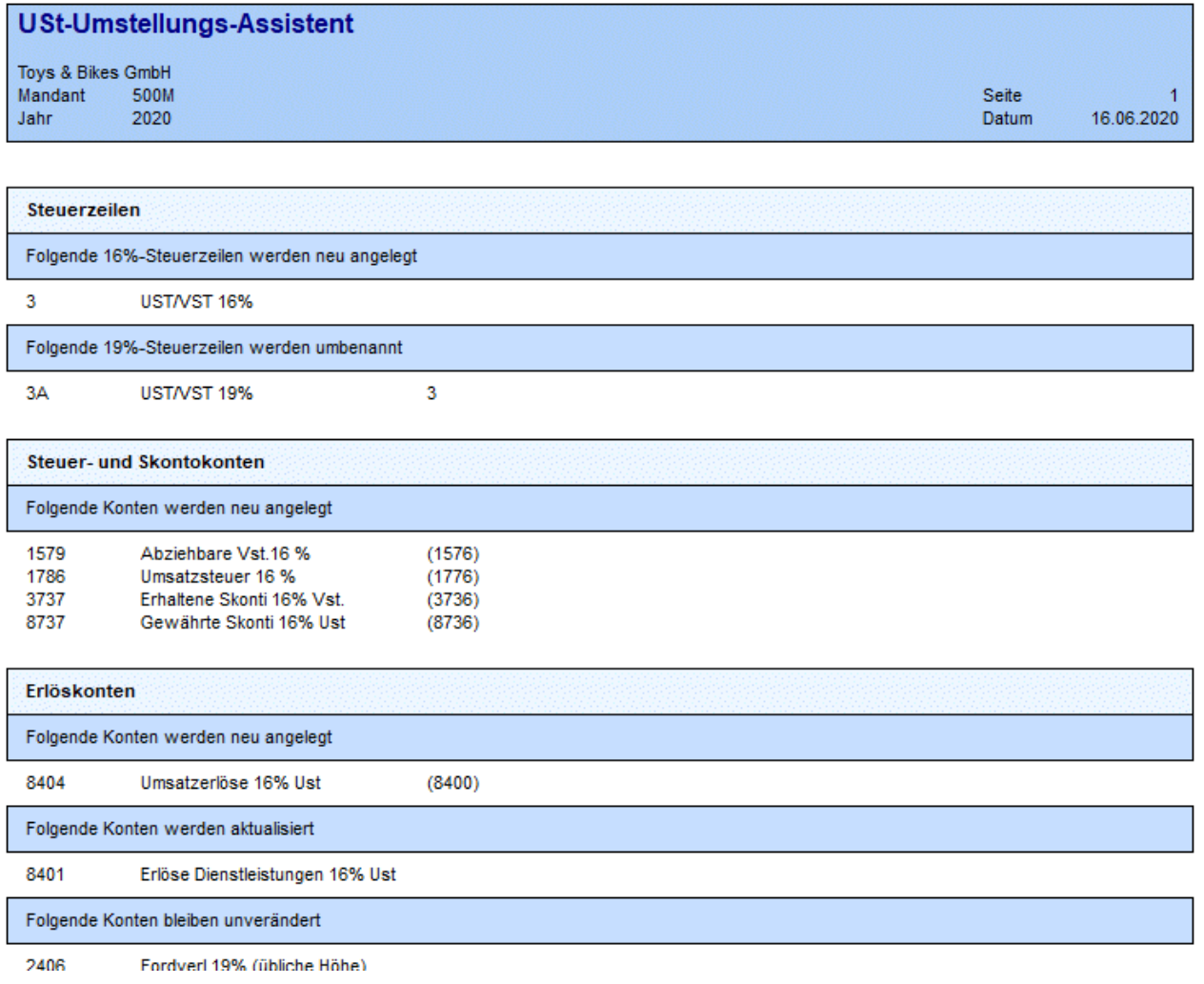

## <span id="page-16-0"></span>**1.2.9. Was passiert nicht bei der Umstellung?**

Nachfolgende Arbeiten bleiben von der Umstellung unberücksichtigt und müssen manuell angepasst / durchgeführt werden:

- □ Buchungsstapel
- □ Mikrostapel<br>□ Formularzud
- $\square$  Formularzuordnungen für die betroffenen Steuerzeilen<br>  $\square$  Vorlagen, in denen ein Konto oder eine Steuerzeile vor
- $\square$  Vorlagen, in denen ein Konto oder eine Steuerzeile vorbelegt werden  $\square$  Belegarten: Maskierungen für die neu angelegten Konten im Datench
- Belegarten: Maskierungen für die neu angelegten Konten im Datencheck prüfen
- Lagerbuchungsarten: Maskierungen für die neu angelegten Konten im Datencheck prüfen

Auf der Zusammenfassung der Umstellung und dem Umstellungsprotokoll wird dies auch ausgewiesen.

Folgende Änderungen müssen nach der Umstellung manuell durchgeführt werden: Buchungsstapel (siehe Schritt 5) müssen angepasst werden. Mikrostapel müssen den neuen Konten bzw. Steuerzeilen entsprechend angepasst werden. Die Formularzuordnungen für die betroffenen Steuerzeilen müssen im Unternehmensstamm angepasst werden. Vorlagen, in denen eine Steuerzeile oder ein Konto vorbelegt werden, müssen angepasst werden. Belegarten: die Maskierungen müssen für die neu angelegten Konten im Datencheck geprüft werden. Lagerbuchungsarten: die Maskierungen müssen für die neu angelegten Konten im Datencheck geprüft werden.

# <span id="page-17-0"></span>**1.2.10. UVA-Formular 2020 - Deutschland**

Das Bundesministerium der Finanzen (BMF) plant keine geänderten Formulare für die Umsatzsteuer-Vorauszahlungen (unter Vorbehalt). Die Umsätze zu 16% und 5% sollen Stand heute zusammengefasst in der UVA-Zeile 28, Kennzahl 35 "Steuerpflichtige Umsätze - zu anderen Steuersätzen" gemeldet werden.

Sollte es noch zu Änderungen seitens des BMF kommen, muss die Formularzuordnung in den Steuerzeilen entsprechend angepasst werden.

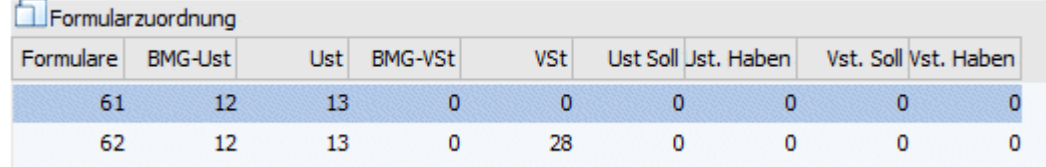

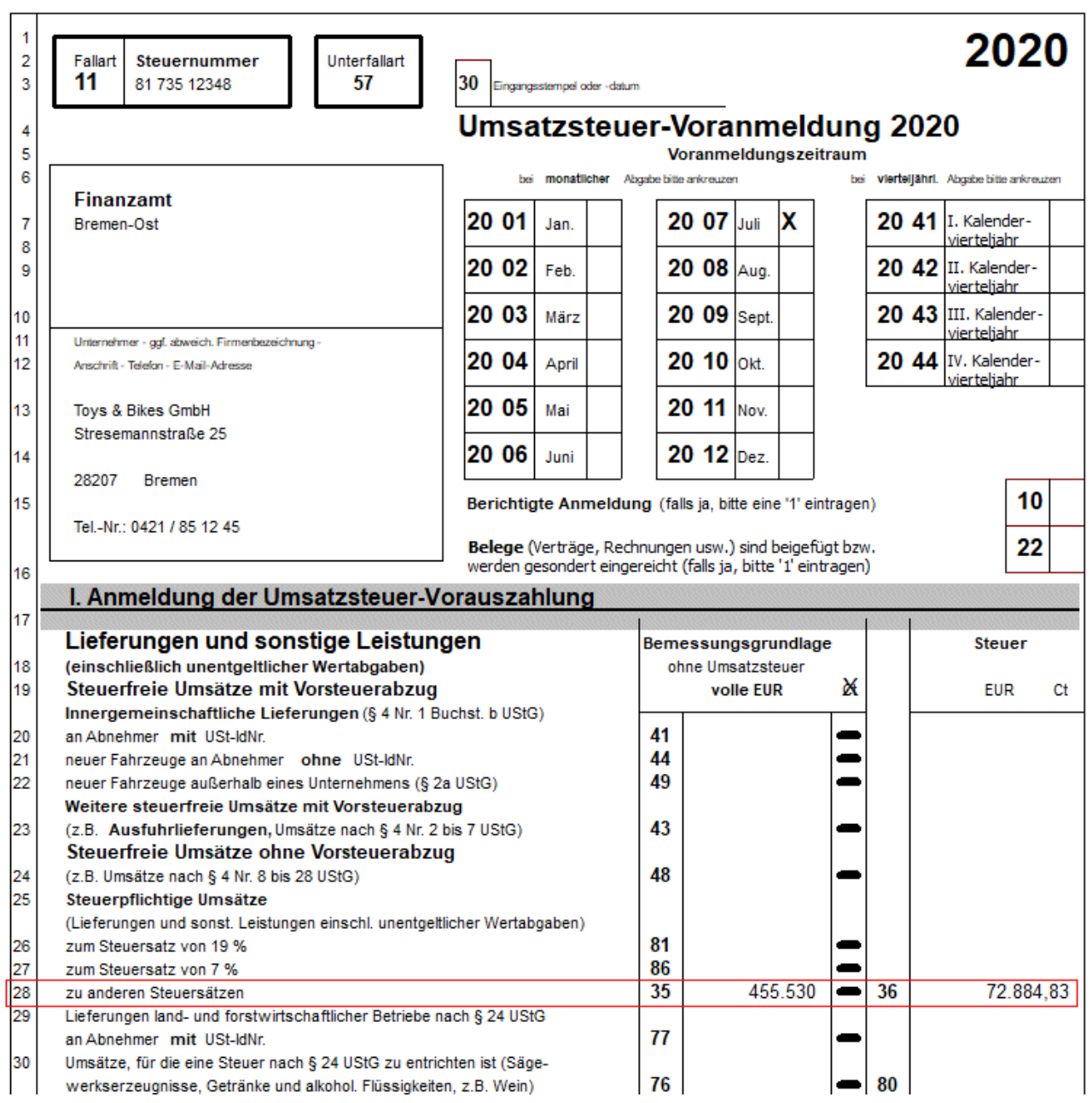

## <span id="page-18-0"></span>**1.3. Steuerzeilen-/Kontenvergleich**

Im WinLine Start unter dem Menüpunkt

- **Abschluss**
- **MwSt-Umstellung**
- **Steuerzeilen-/Kontenvergleich**

steht ein Programm zum Abgleich steuerrelevanter Belegdaten, z.B. der Unterschied Konten/Beleg zu Konten/Artikelstamm zur Verfügung.

Diese Auswertung ermöglicht eine schnelle Prüfung auf evtl. nicht umgestellte Belege (bezogen auf Steuerzeile und Sachkonten).

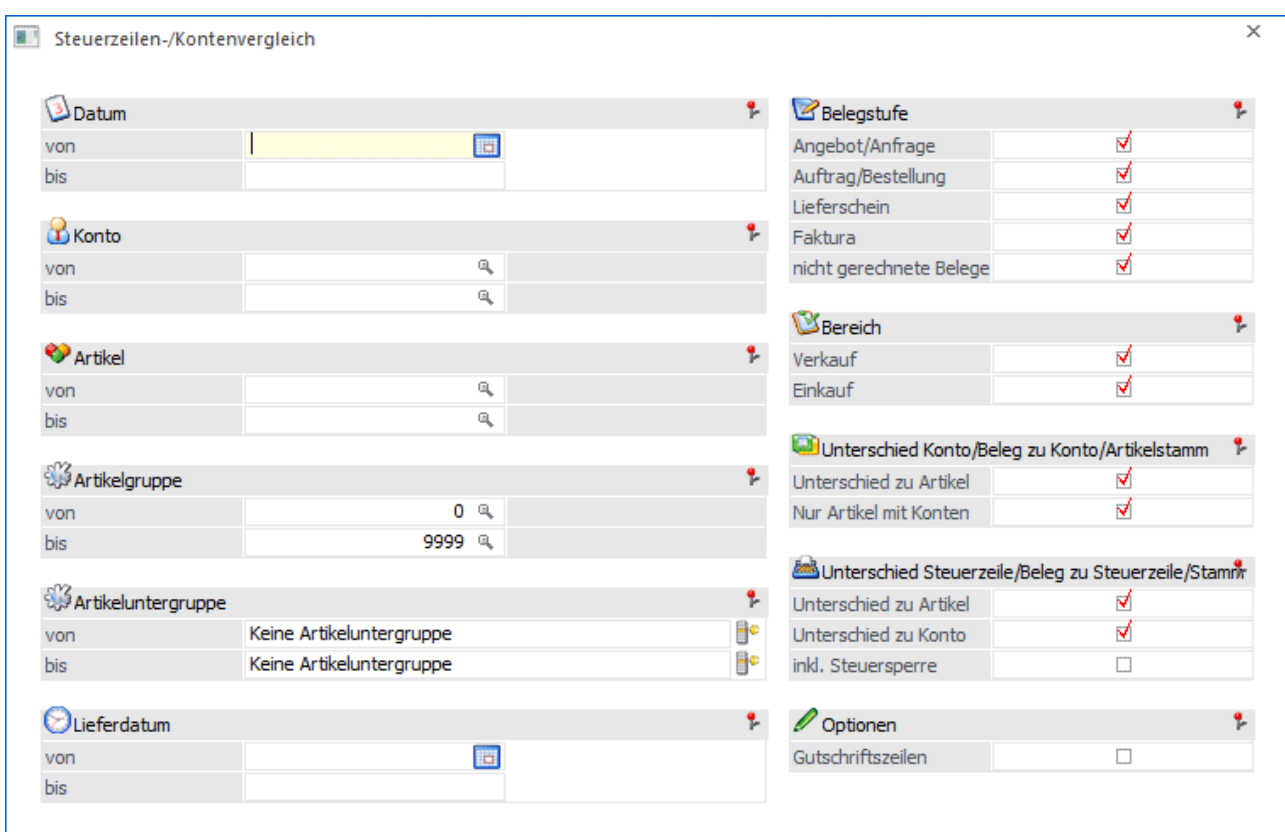

Die Auswertung kann eingeschränkt werden auf:

- Datum (Belegdatum, bei Belegen des Typs "nicht gerechnet/gedruckt" bezieht sich diese Eingrenzung auf das Erfassungsdatum des Belegs)
- □ Konto (Kunde bzw. Lieferant)
- Artikel

Hinweis: Wird im Feld Artikel von / bis z.B. nur eine Artikelnummer eingegeben und dieser Artikel hat auch noch Ausprägungen, so werden alle Ausprägungen automatisch mit angedruckt. Nur wenn während des Anklickens des "Ausgabe-Buttons" die STRG-Taste gedrückt wird, wird nur der Hauptartikel alleine ausgewertet.

- Artikelgruppe
- Artikeluntergruppe
- Lieferdatum

Hinweis: Bei Kontrakten (fallen unter den Typ "nicht gerechnet/gedruckt") gibt es kein "Lieferdatum" im klassischen Sinne. Aus diesem Grund wird für solche Belege automatisch das Erfassungsdatum verwendet.

#### **Belegstufe**

Für die Selektion der Belegstufe stehen zur Verfügung:

- Angebot/Anfrage
- Auftrag/Bestellung
- Lieferschein
- □ Faktura

nicht gerechnete Belege (nicht gerechnet/gedruckte Belege, Autobelege und Kontrakte)

#### **Hinweis**

Wenn an dieser Stelle keine Auswahl erfolgt, so werden alle Belegstufen berücksichtigt.

### **Bereich**

Die Auswertung kann eingeschränkt werden auf die Bereiche

- □ Verkauf<br>□ Finkauf
- Einkauf

#### **Unterschied Konto/Beleg zu Konto/Artikelstamm**

- □ Unterschied zu Artikel Es werden alle Belegzeilen angezeigt, bei denen im Beleg ein anderes Erlöskonto als im Artikelstamm verwendet wurde.
- Nur Artikel mit Konten Es werden nur Artikel angezeigt, bei denen ein Erlöskonto im Artikelstamm eingetragen ist. Wenn kein Erlöskonto eingetragen ist, wird es immer einen Unterschied zwischen Beleg und Artikelstamm geben.

#### **Unterschied Steuerzeile/Beleg zu Steuerzeile/Stamm**

- Unterschied zu Artikel Es werden alle Belegzeilen angezeigt, bei denen im Beleg eine andere Steuerzeile als im Artikelstamm verwendet wurde.
- Unterschied zu Konto Es werden alle Belegzeilen angezeigt, bei denen im Beleg eine andere Steuerzeile verwendet wurde, als beim Erlöskonto im Beleg hinterlegt ist.
- □ incl. Steuersperre Es werden auch Artikel angezeigt, bei denen eine Steuersperre eingetragen ist. Wenn eine Steuersperre eingetragen ist, wird es immer einen Unterschied zwischen Beleg und Artikelstamm geben.

### **Optionen**

Gutschriftzeilen (Belegzeilen des Typs "6 - Gutschrift") können wahlweise mit ausgegeben werden.

Es steht ein Filter mit den Variablen der Belegtabellen (T025, T026), Personenkontenstamm und Artikelstamm zur Verfügung.

Für die Ausgabe der Auswertung stehen zur Verfügung:

- Bildschirm
- □ Drucker
- Powerreport
- $\square$  Cube
- Excel Pivot
- $\square$  Excel

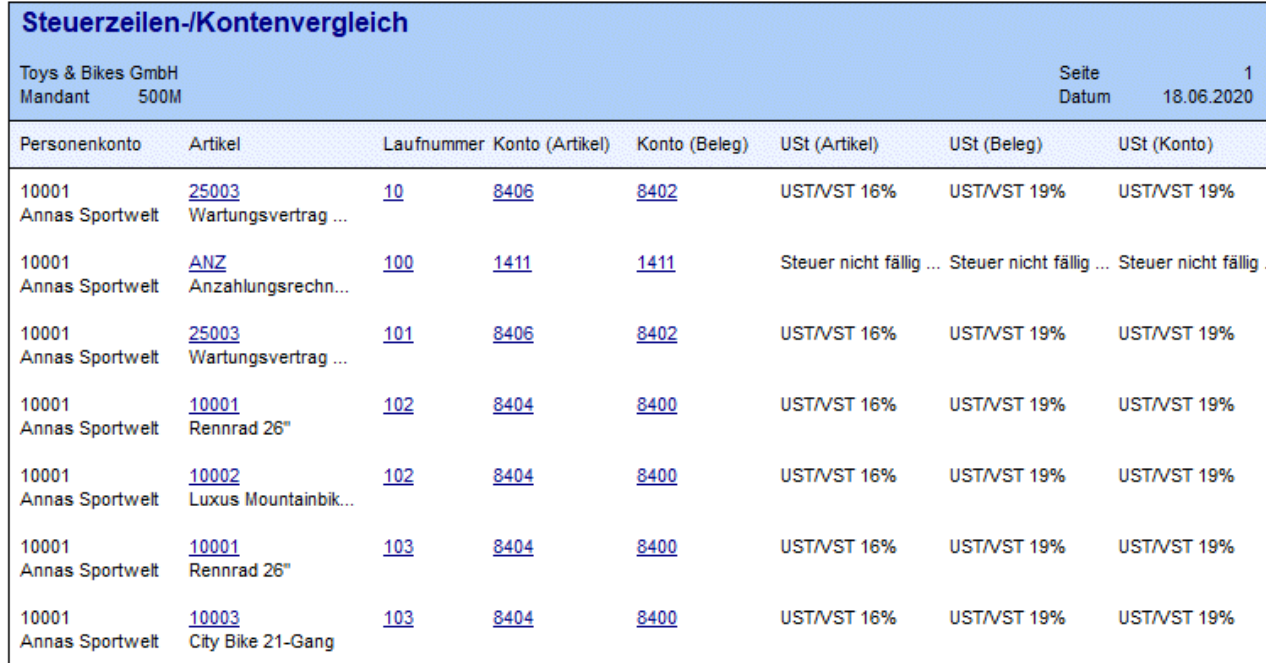